## Cinegration White Paper WP 016

## 7.10.2018

How to assign zones to partitions

**Security System Proxy:** Security systems link zones to specific partitions. To show this to the customer, the dealer will need to configure the driver for the zones per partitions.

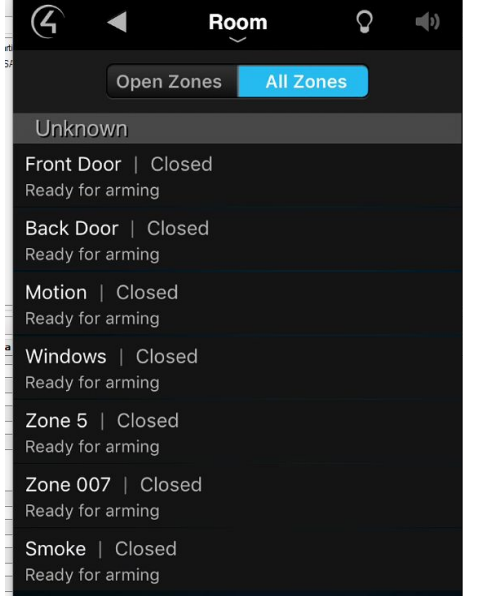

Step One: Choose the partition from the main driver settings

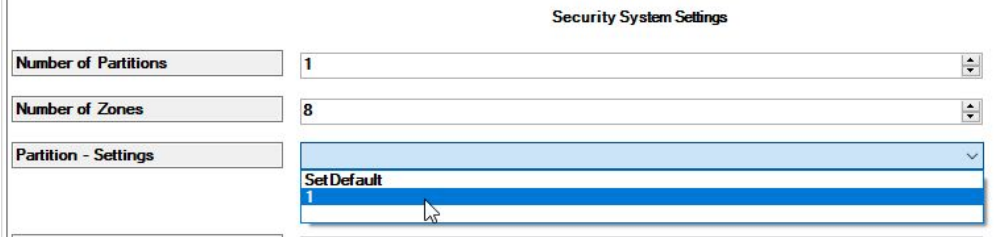

Step Two: Define the zones that are in the partition (in this example, zone 6 is NOT in the partition)

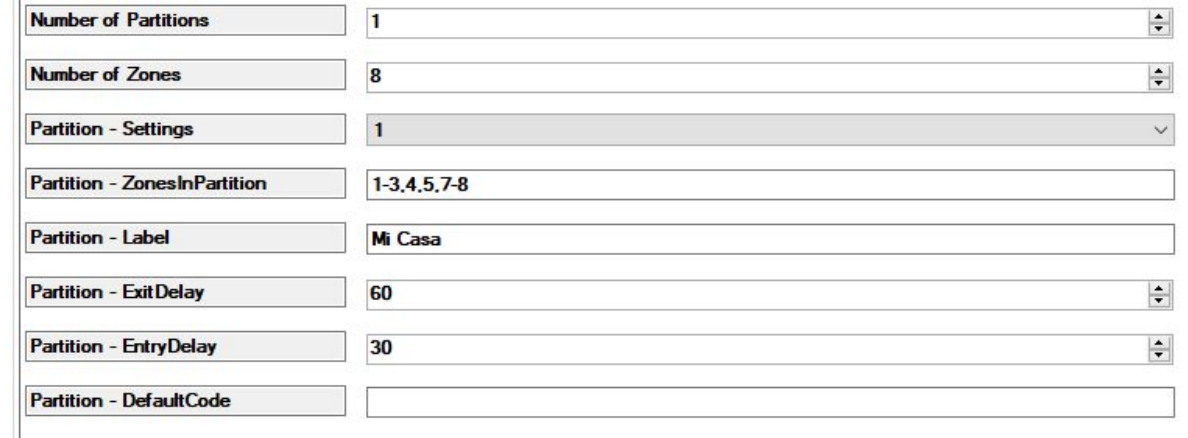

Step Three: Refresh Navigators

**Better Integration (Zone Type and Property Adjustment):** Control4 now gives dealers much more power and customization of the security interface. In order for best integration, dealers must bind contact zones to the zone bindings for proper text to come across. Example: (below shows an installation where no zones are bound in Composer). The Unknown room label is shown because no zones are bound (see right image)

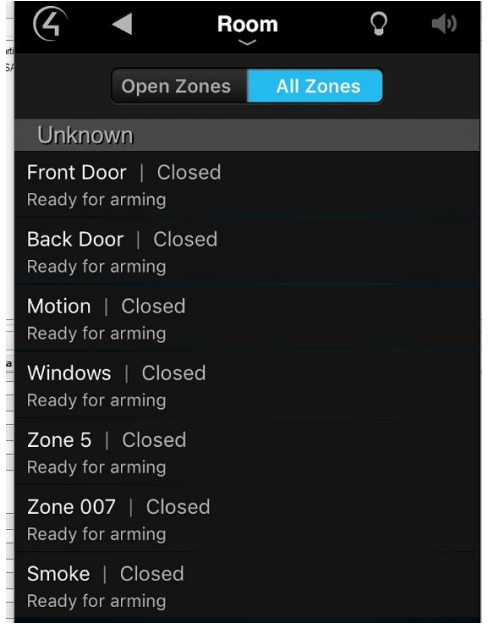

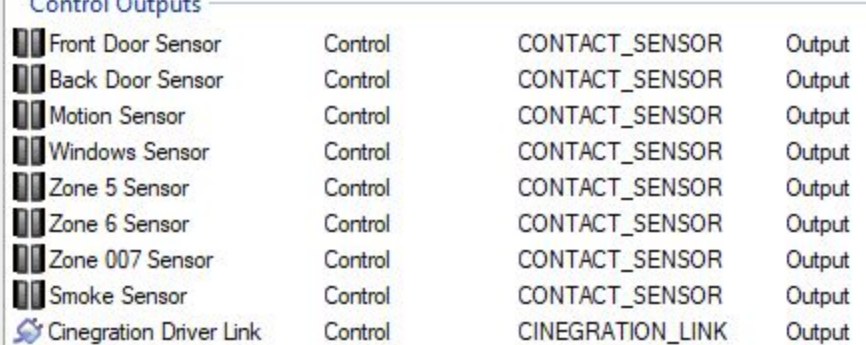

Once bindings are made the zones will appear in the room they are associated with (see below left).

Zones can also be defined by type. This is done via the zones property page under the driver (see right image). Dealer should define the type of zone and setup chiming, zone shown via this property page. (Note: For faster setup, try the Sync from Control4, which will update the zone name and zone type on the driver automatically!)

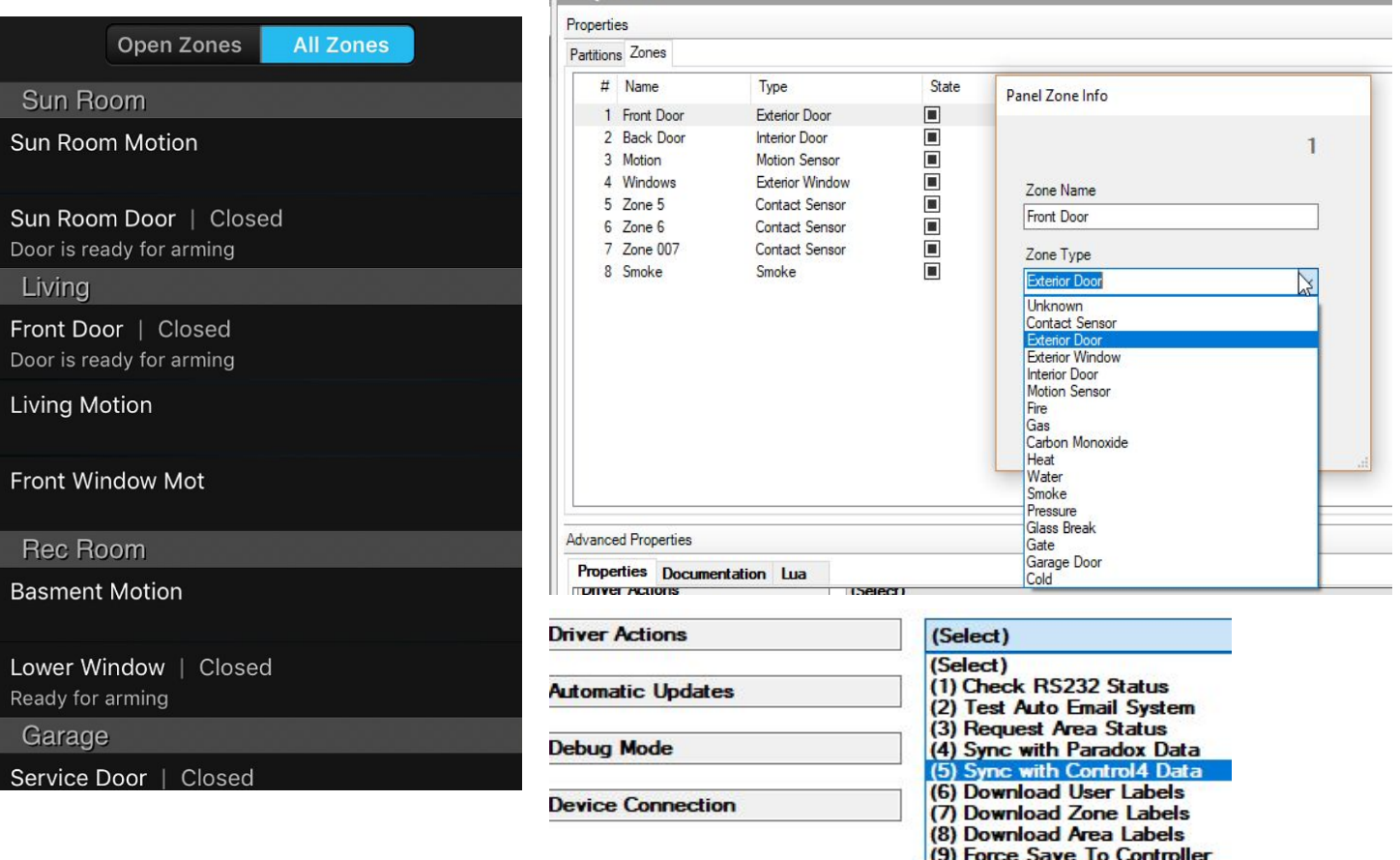